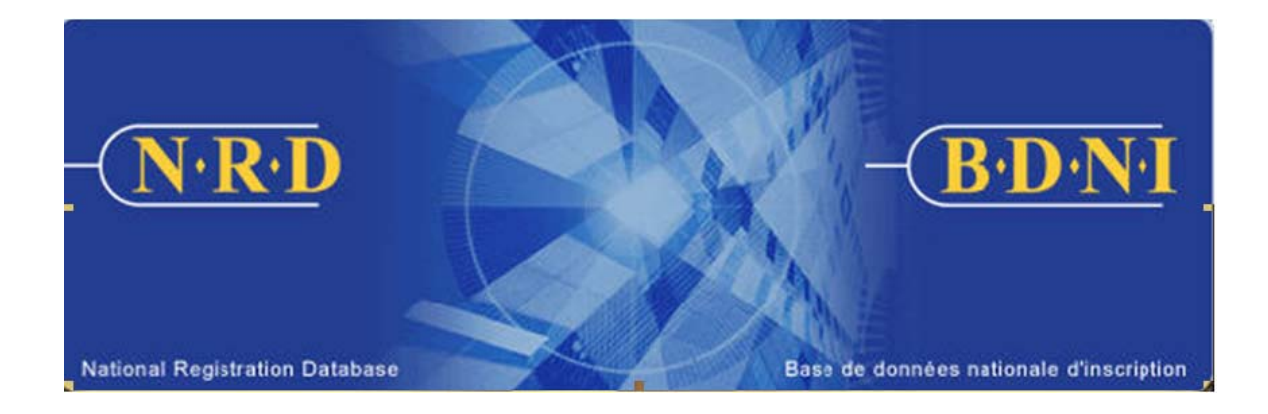

# **BASE DE DONNÉES NATIONALE D'INSCRIPTION (BDNI<sup>MC</sup>) :**

## **COMMENT PUIS-JE M'INSCRIRE DANS UN AUTRE TERRITOIRE DE COMPÉTENCE?**

**Septembre 2009**

## **COMMENT PUIS-JE M'INSCRIRE DANS UN AUTRE TERRITOIRE DE COMPÉTENCE?**

**(Vous devez remplir le formulaire prévu à l'Annexe 33-109A4 – Présentation de renseignements à la BDNI « Inscription d'une personne physique et examen d'une personne physique autorisée ».)** 

## **Quand dois-je utiliser ce type de demande?**

Utilisez ce type de demande si la personne physique est actuellement inscrite dans un ou plusieurs territoires de compétence et souhaite s'inscrire dans un ou plusieurs autres territoires de compétence auprès de la même société parrainante.

## **Qui peut remplir cette demande?**

Cette demande peut être remplie par tous les représentants autorisés d'une société qui est inscrite dans plusieurs territoires de compétence. La personne physique ne peut pas remplir la demande.

## **Quelle est la marche à suivre pour remplir cette demande?**

1. Dans la barre de navigation principale, sélectionnez l'onglet « Demande personne physique ». Cliquez ensuite sur Initiale parmi la liste des types de demandes de personnes physiques, puis sur Inscription dans un autre territoire de compétence.

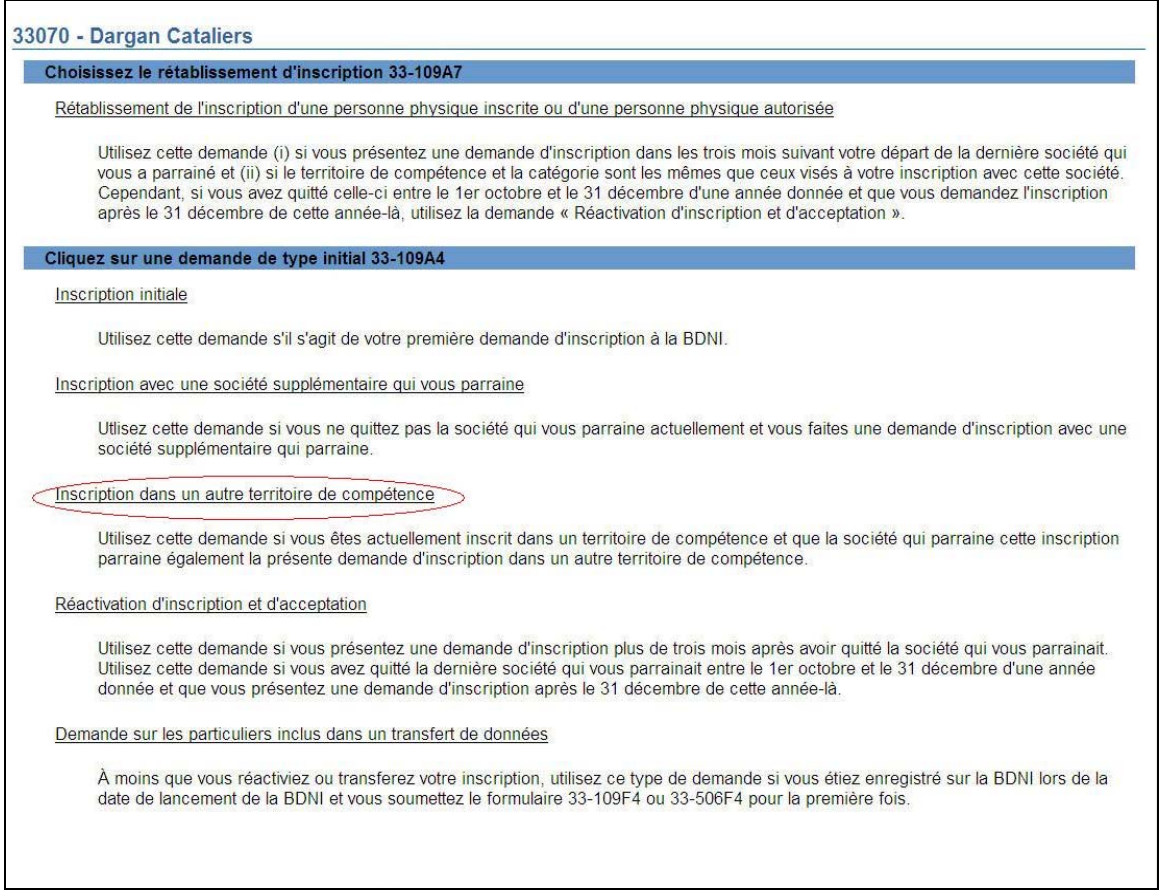

2. Saisissez le numéro BDNI de la personne physique qui demande l'inscription ou l'autorisation à titre de personne physique autorisée dans les autres territoires de compétence.

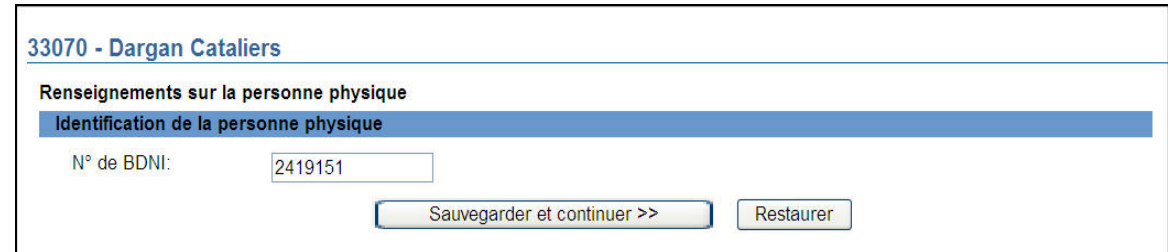

3. Le système affiche les territoires de compétence et les catégories dans lesquels la personne physique est actuellement inscrite auprès de votre société. S'il s'agit de la bonne personne physique, cliquez sur **Continuer**. S'il ne s'agit pas de la bonne personne physique, cliquez sur l'onglet **Dossiers en cours** et supprimez la demande.

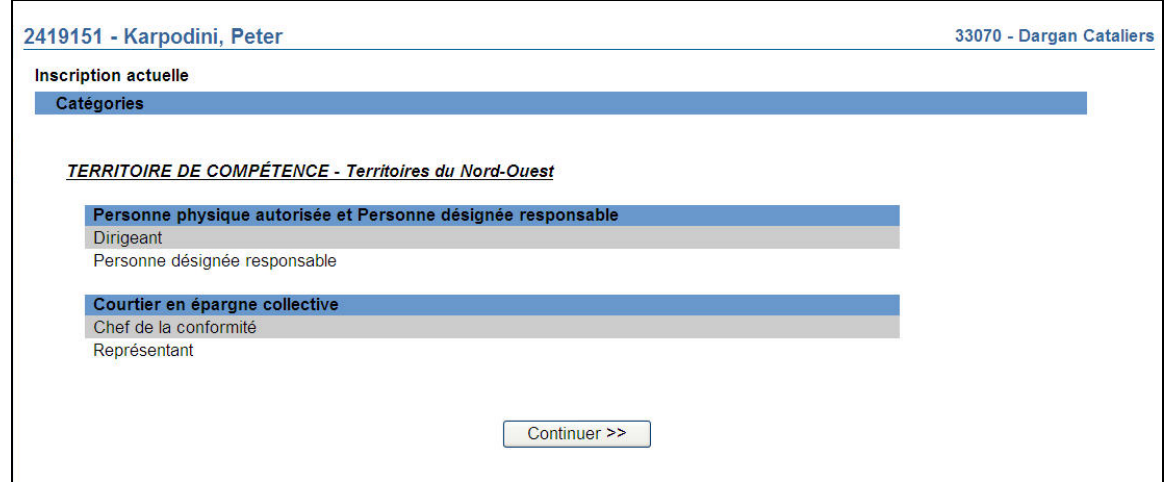

4. Le système affiche la page de sélection des territoires de compétence.

Répondez « Oui » à la question concernant le régime de passeport ou le régime double, sauf si la personne physique demande l'inscription afin de pouvoir exercer l'activité de courtier pour le compte d'un courtier d'exercice restreint ou l'activité de conseiller pour le compte d'un gestionnaire de portefeuille d'exercice restreint.

Indiquez les territoires de compétence dans lesquels vous présentez votre demande. Si vous la présentez dans tous les territoires indiqués, cochez la case « Tous les territoires de compétence ».

Pour modifier vos choix, cliquez sur **Restaurer** et, pour passer à la prochaine page de la demande, cliquez sur **Sauvegarder et continuer**.

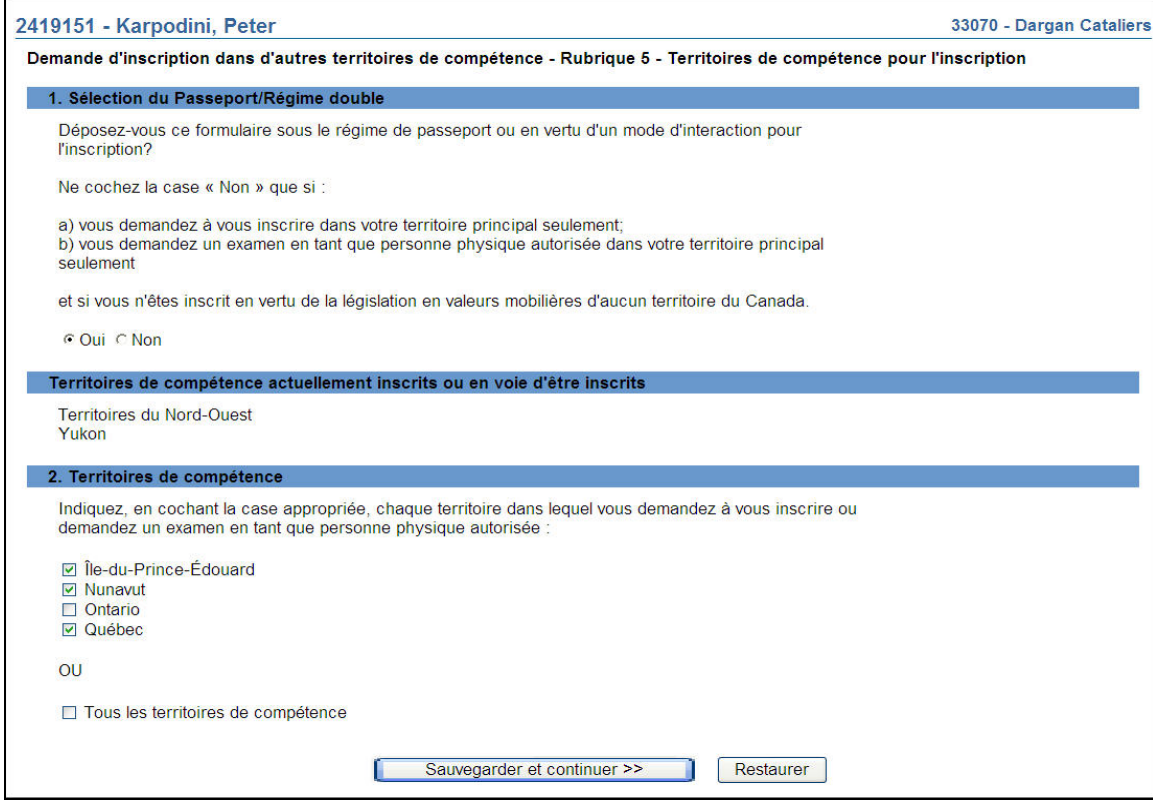

- 5. Si, à l'étape 4, vous n'avez sélectionné qu'un seul territoire de compétence, veuillez passer à l'étape 7.
- 6. Si, à l'étape 4, vous avez sélectionné plus d'un territoire de compétence, le système affichera la page des catégories communes. Les catégories et les titres de dirigeant sélectionnés dans cette page s'appliqueront à tous les territoires de compétence visés par la demande.

Sélectionnez l'ensemble des activités autorisées, des catégories et des titres de dirigeant communs qui s'appliquent à la personne physique, puis cliquez sur **Sauvegarder et continuer**.

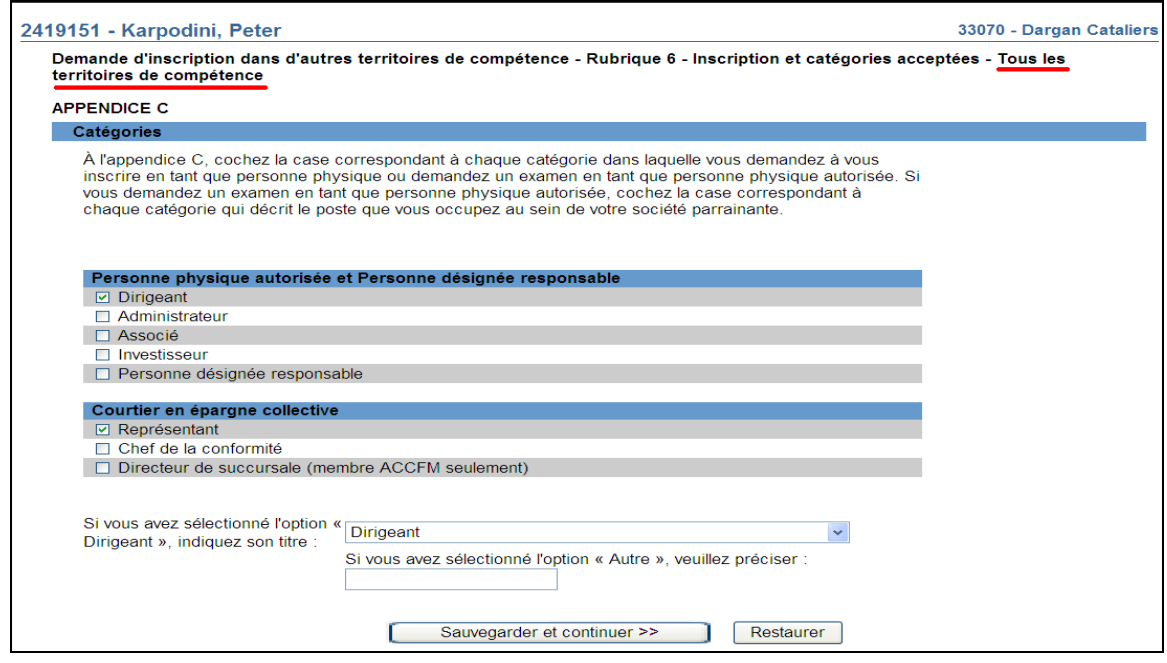

- 7. Le système présente sous forme d'hyperliens la liste des territoires de compétence sélectionnés à l'étape 4.
	- a) Si la présente demande vise plusieurs territoires de compétence et que la société est inscrite dans diverses catégories dans ces territoires, le système affichera un message vous demandant d'examiner les catégories. Pour examiner les catégories propres à chaque territoire de compétence, servezvous des hyperliens présentés.
	- b) Si vous avez sélectionné « Québec » et êtes inscrit à titre de représentant pour un courtier en épargne collective ou un courtier en plans de bourses d'études, veuillez répondre à la question concernant l'assurance responsabilité professionnelle.

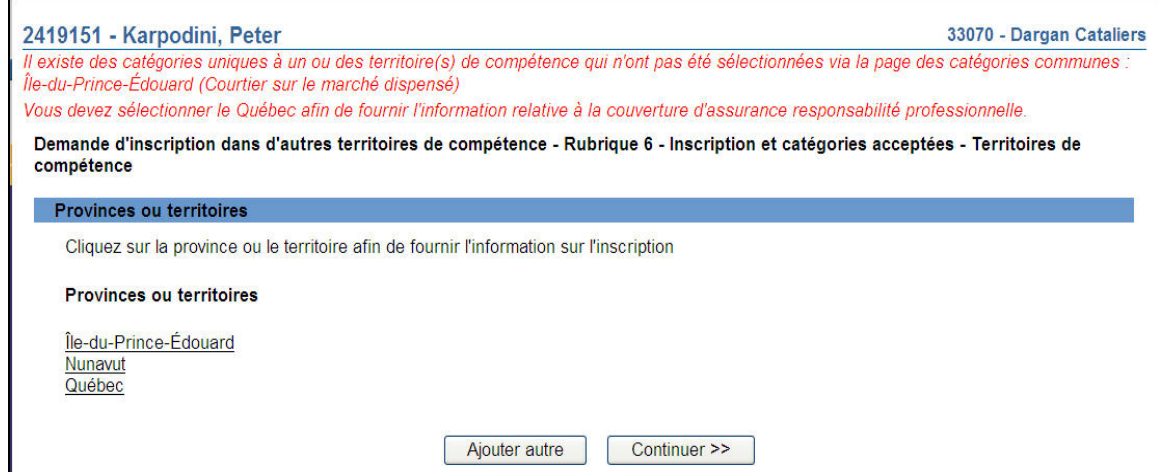

c) Si la demande ne doit être déposée que dans un seul territoire de compétence, sélectionnez l'hyperlien correspondant. Indiquez l'ensemble des activités autorisées, des catégories et des titres de dirigeant applicables à la personne physique, puis cliquez sur **Sauvegarder et continuer**.

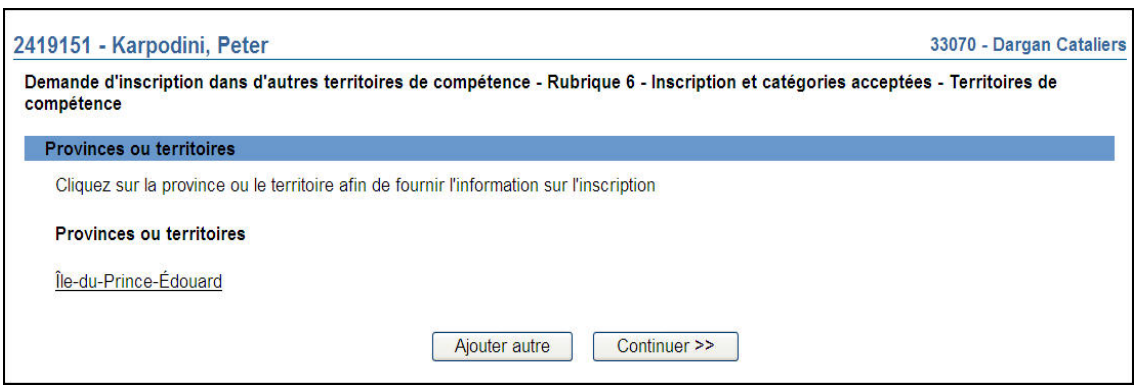

- 8. Une fois fournis les renseignements attribuables à chaque territoire de compétence ou à « Tous les territoires de compétence », cliquez sur **Continuer**.
- 9. Le système présente le sommaire des territoires de compétence et des catégories d'inscription visés par la demande. Cliquez sur **Continuer** pour poursuivre.

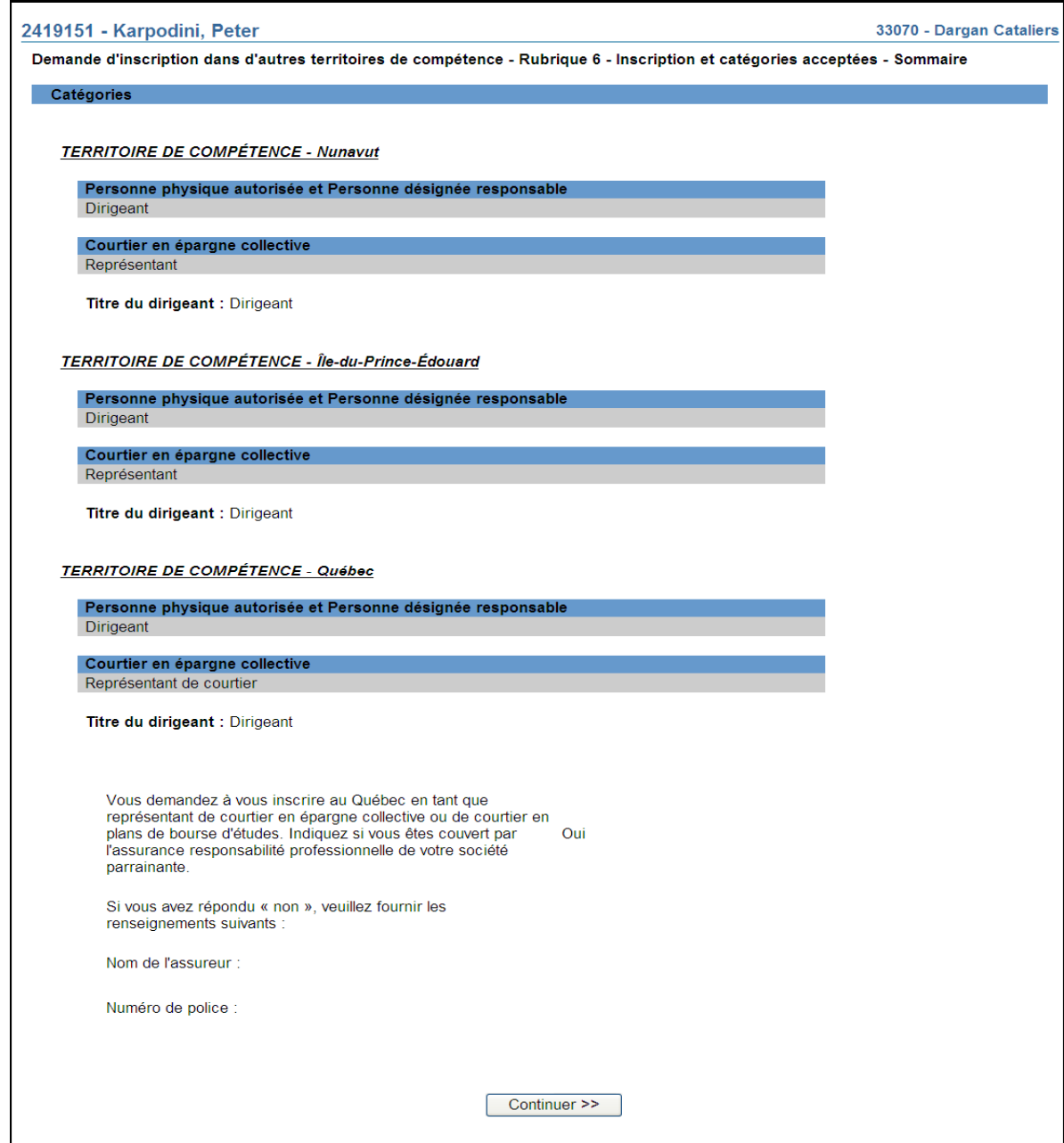

10. Le système affiche la liste des territoires de compétence sous forme d'hyperliens aux fins de la communication des renseignements sur le domicile élu. Sélectionnez le premier territoire de la liste et fournissez les renseignements demandés.

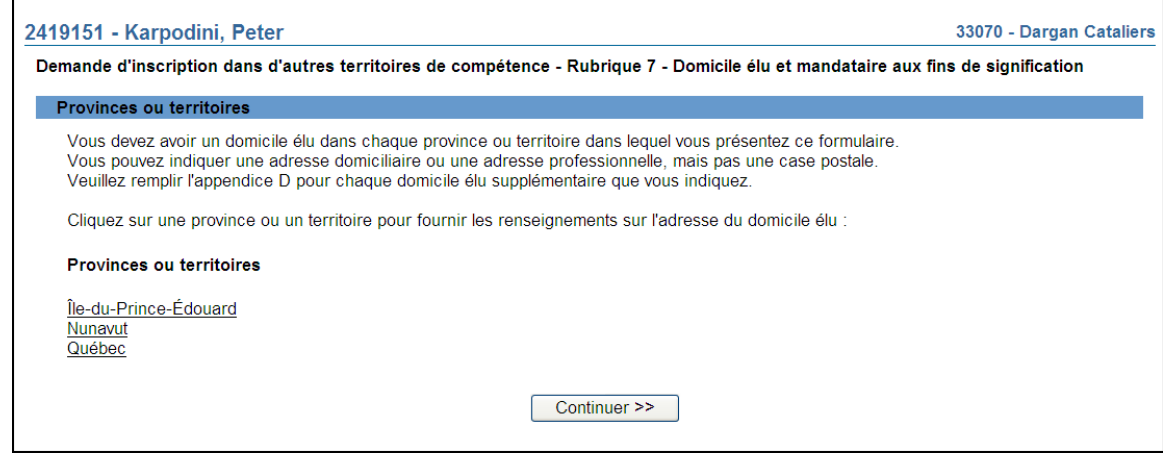

11. Le système affiche la page concernant le domicile élu. À l'aide de la liste déroulante en regard de Type d'établissement, sélectionnez Domicile élu puis cliquez sur **Rechercher**.

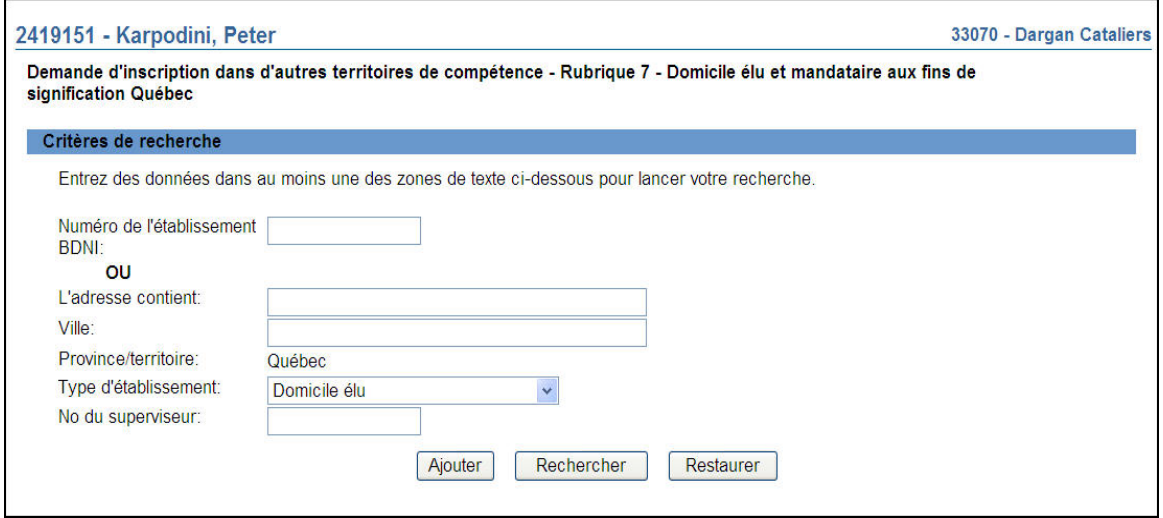

12. À partir des résultats de la recherche, sélectionnez l'adresse du domicile élu de la personne physique en cliquant sur le numéro de l'établissement BDNI.

Nous vous recommandons fortement de sélectionner le domicile élu de la société à partir des résultats de la recherche, puisque les mises à jour du domicile élu seront automatiquement reflétées dans le dossier permanent de la personne physique sans avoir à déposer un avis.

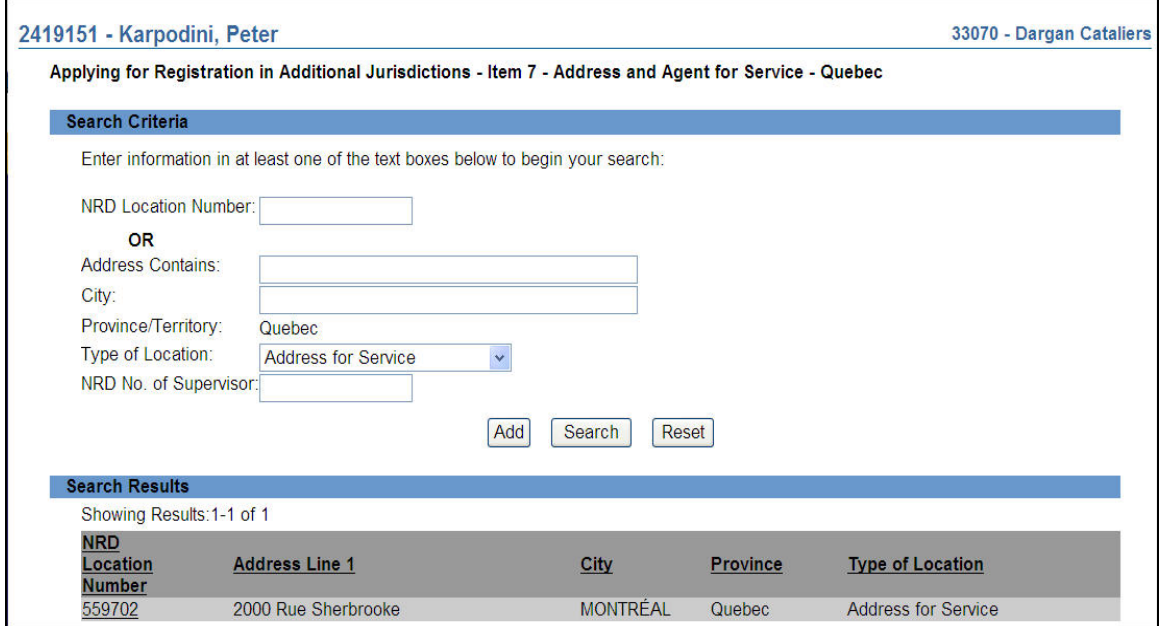

13. Vérifiez les coordonnées du domicile élu de la personne physique, puis cliquez sur **Continuer**.

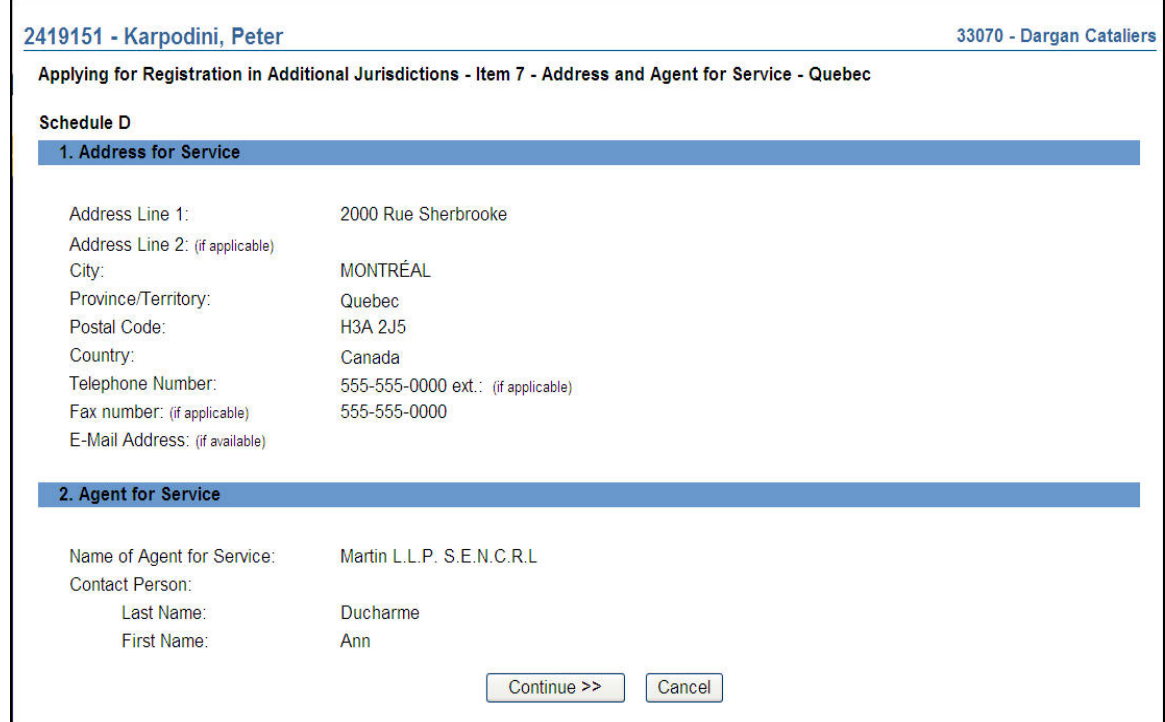

14. Pour ajouter manuellement les coordonnées du domicile élu, sélectionnez **Ajouter** à la page des critères de recherche, à l'étape 11. Indiquez les coordonnées, y compris celles du mandataire aux fins de signification, au besoin. Cliquez sur **Continuer**.

Si l'adresse du domicile élu est ajoutée manuellement, sa mise à jour nécessitera le dépôt d'un avis. Il est préférable de choisir un domicile élu existant ou un établissement d'emploi à l'aide de l'outil de recherche, plutôt que de l'indiquer manuellement; de cette façon, la gestion du dossier permanent de la personne physique requerra moins de travail.

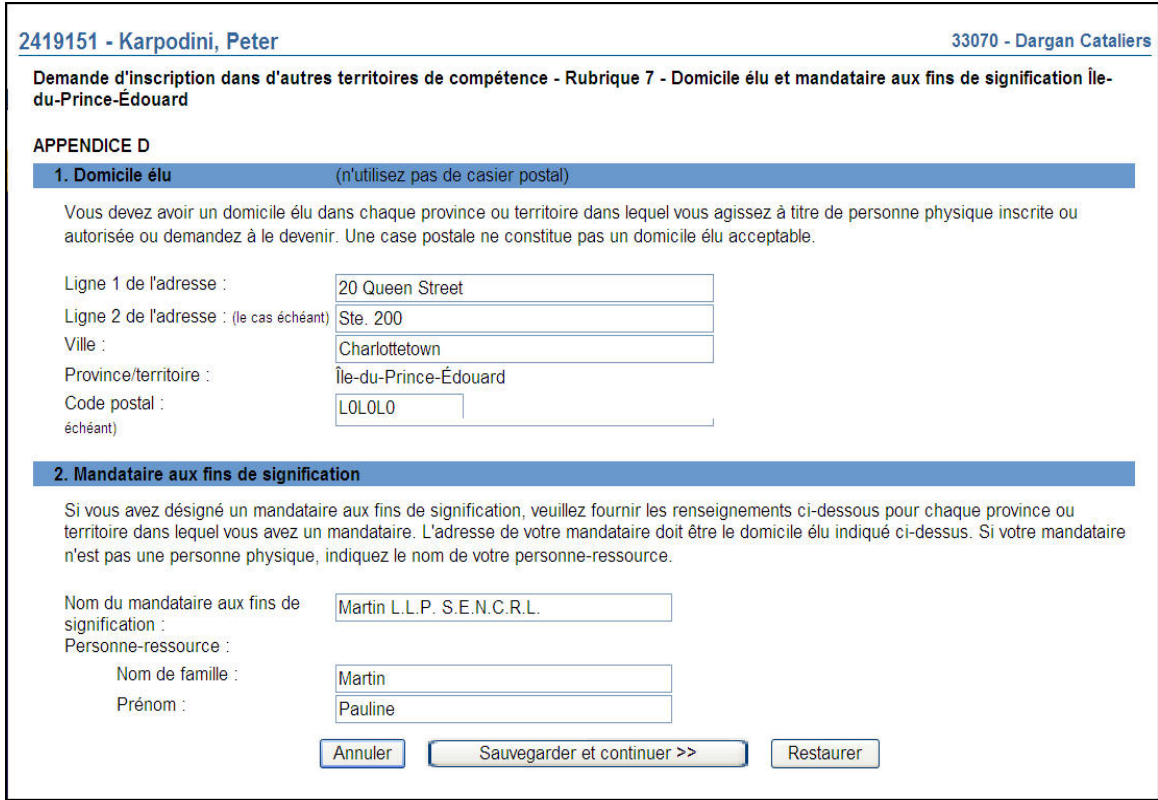

- 15. Répétez les étapes précédentes pour chaque territoire de compétence. Une fois terminé, cliquez sur **Continuer**.
- 16. Le système vous demande de confirmer que le dossier permanent contient des renseignements à jour concernant la réglementation, les infractions criminelles, les poursuites civiles, la situation financière et la propriété des sociétés de valeurs mobilières et de dérivés. Si tous les renseignements sont à jour, cochez « Sans objet » et cliquez sur **Continuer** pour remplir la demande. Si tous les renseignements ne sont pas à jour, vous devez déposer des avis pour mettre à jour le dossier permanent.

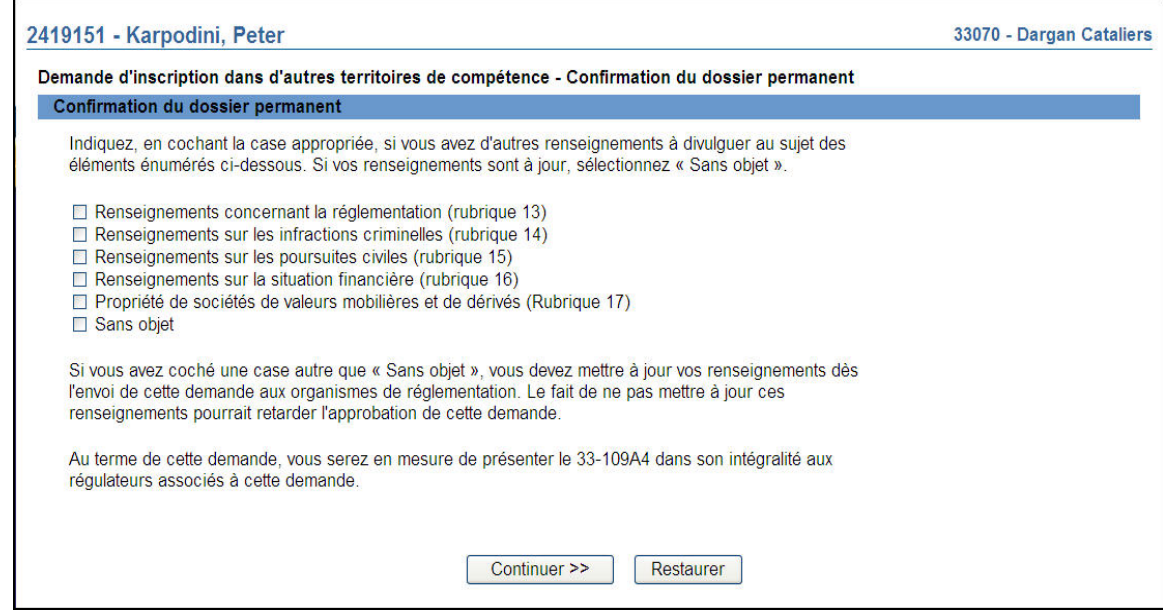

#### 17. Remplir la demande

#### **a) Impression de la demande**

Avant d'envoyer votre demande aux organismes de réglementation, vous avez la possibilité de l'imprimer.

#### **b) Vérification de la demande**

Le système valide votre demande et s'assure qu'elle est complète dès que vous cliquez :

- ou bien sur le bouton **Remplir demande** du navigateur local;
- ou bien sur **Continuer** à la dernière page de la demande et lancez le processus **Remplir la demande**.

Si votre demande est complète, le système affiche un message de confirmation indiquant que la demande est prête à être envoyée aux organismes de réglementation. Si votre demande est incomplète, le système affiche un message en rouge vous précisant de quelle(s) rubrique(s) il s'agit. Vous pouvez accéder directement à la rubrique à l'aide du navigateur local.

#### **c) Demande liée à une insuffisance**

Si la demande vous a été retournée par les organismes de réglementation, la réponse à cette question est « Oui » par défaut; le numéro de la demande est déjà indiqué et ne peut être modifié. Si la demande vous a été retournée pour motif d'insuffisance, non pas de correction, répondez « Oui » et saisissez le

numéro de demande pertinent; *autrement, des frais seront facturés en double et ne seront pas remboursables*.

Aucuns frais ne sont exigibles pour les demandes se rapportant à des demandes antérieures. Cliquez sur **Continuer** après avoir répondu « Oui » ou « Non », selon le cas. Le système établira les frais à payer aux organismes de réglementation.

#### **d) Résumé des frais**

Le système affiche des renseignements sur les frais à payer à l'organisme de réglementation de chaque territoire de compétence dans lequel vous présentez la demande ainsi que sur le compte BDNI de votre société. Des frais d'usager BDNI sont également exigés pour certaines demandes.

Pour imprimer le résumé des frais, cliquez **Page à imprimer** puis imprimez-la au moyen de la fonction d'impression de votre navigateur Internet. Cliquez sur **Continuer**, puis sur **Accuser réception** pour confirmer que vous acceptez les frais énumérés.

#### **e) Page d'attestation**

Le système affiche un écran dressant la liste des territoires de compétence et des organismes de réglementation à qui la demande sera envoyée. L'écran comporte également des énoncés que vous devez attester.

Une fois terminé, cochez la case des attestations et cliquez sur **Envoyer aux organismes de réglementation**. Le système envoie la demande et affiche votre **Menu des tâches**. Vous pouvez examiner la demande en cliquant sur l'onglet **Envois aux organismes de réglementation** du navigateur principal.

18. Demande d'inscription dans d'autres territoires de compétence retournée à la société

Un organisme de réglementation peut vous retourner une demande pour motif d'insuffisance. Veuillez noter ce qui suit :

- a) Le système attribuera un nouveau numéro de demande, et la demande retournée sera ajoutée à la liste des dossiers en cours du représentant autorisé de la société. Votre liste de dossiers en cours indiquera que la demande a été retournée par l'organisme de réglementation.
- b) Seule l'autorité principale peut retourner une demande.
- c) À l'ouverture de la demande, les éléments à corriger sont clairement indiqués. Cette page, qui ne fait pas partie du formulaire 4, est affichée seulement pour que vous puissiez obtenir le détail des corrections à apporter.
- d) En cliquant sur « Éléments à corriger » dans le navigateur local, le représentant autorisé de la société peut directement retourner à cette page afin de visualiser les éléments nécessitant des corrections. Cette page, qui est en mode lecture seulement, comprend les sections suivantes :
	- Liste des éléments à corriger
	- Observations
	- Un bouton **Continuer**, qui permet d'accéder au premier élément nécessitant des corrections.

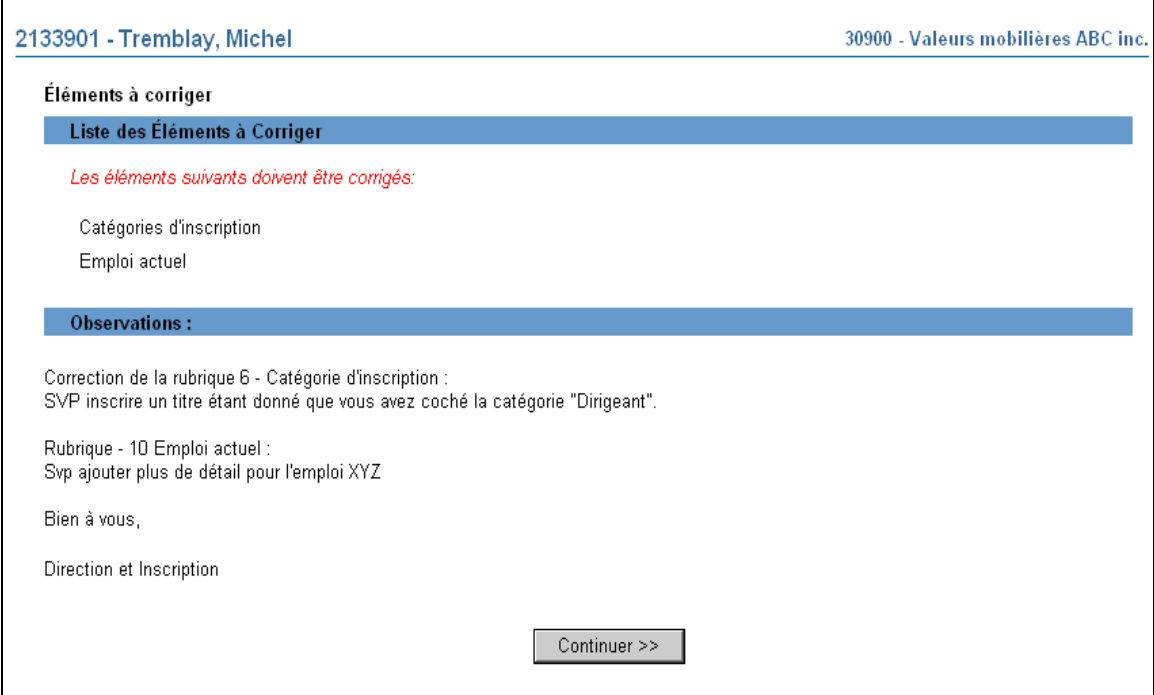

Le représentant autorisé de la société doit apporter toutes les corrections demandées avant de pouvoir retourner la demande. Il peut seulement modifier les éléments nécessitant des corrections.